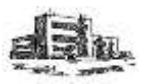

## Návod k elektronické žákovské knížce

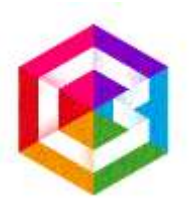

#### Vážení rodiče,

tento návod Vám má pomoci zorientovat se ve webové aplikaci Bakaláři – ELEKTRONICKÁ ŽÁKOVSKÁ KNÍŽKA.

#### **Hlavní výhody el. žákovské knížky:**

- Elektronická žákovská knížka je systém, který Vám umožňuje 24 hodin denně, 7 dní v týdnu získávat informace o studiu Vašeho dítěte prostřednictvím internetu.
- Tímto informačním kanálem škola oznamuje prokazatelným způsobem změny v rozvrhu a vzdělávací akce mimo budovu školy.
- Máte okamžitý přehled o klasifikaci a chování Vašeho dítěte (známky, neomluvené hodiny, nepřítomnost ve výuce, kázeňská opatření).
- Odpadá časté úmyslné či neúmyslné zapomínání a ztráta papírové žákovské knížky.

#### **Zabezpečení aplikace:**

- Pro elektronickou žákovskou knížku je na naší škole použit systém Bakaláři.
- Každý rodič a žák (5. 9. ročníku) bude mít své originální uživatelské jméno a heslo, pomocí kterého budou pouze jemu zpřístupněny určené informace.

#### **Přístup k elektronické žákovské knížce a návod k používání:**

- Žáci 5. 9. ročníku obdrží od třídního učitele přístupové údaje pro sebe i pro zákonné zástupce. Vstup do systému bude přes ikonu Bakaláři na webových stránkách školy.
- Po kliknutí budete přesměrováni na přihlašovací stránku aplikace, kde vyplníte přihlašovací jméno a heslo, a kliknete na "Přihlásit". Po přihlášení se Vám zobrazí úvodní strana. V pravém horním rohu je informace, že jste přihlášeni do složky žáka jako rodič. Úvodní stránka obsahuje upozornění na zadané domácí úkoly, na nové známky, zprávy, suplování, nejbližší akce školy nebo třídy, kontakty a informace o posledním přihlášení.
- Systém je nastaven tak, že Vás upozorní na nové zprávy emailem. Může se stát, bude toto upozornění vyhodnoceno jako hromadná zpráva či spam. V tom případě nás kontaktujte.

#### **Úvod**

Zobrazí se po přihlášení. Zde uvidíte upozornění na nové zprávy a známky.

#### **Osobní údaje**

 Osobní údaje budeme kontrolovat pomocí výpisu osobních údajů pouze papírovou formou vždy na začátku školního roku. V elektronické verzi tedy tyto údaje nenajdete. Pokud dojde k nějakým změnám (bydliště, pojišťovna, kontakt, zdravotní stav žáka apod.) v průběhu školního roku, informujte prosím o této skutečnosti neprodleně třídního učitele např. pomocí zprávy Komens.

#### **Klasifikace**

- Zde můžete sledovat průběžnou klasifikaci.
- V této sekci naleznete také pololetní klasifikaci a výchovná opatření v průběhu školní docházky.

#### **Výuka**

- Zde můžete sledovat rozvrh, suplování a domácí úkoly.
- V pravém horním rohu si volíte sledované období.
- V položce Domácí úkoly naleznete zde přehled odevzdaných a neodevzdaných domácích úkolů. Děti vedeme k samostatnosti a odpovědnosti. Vypracování všech domácích úkolů je jejich povinností.

#### **Absence**

- V oddíle absence jsou evidovány zameškané hodiny.
- Lze zobrazit jednotlivé týdny (v pravém horním rohu) a nechat si zobrazit absenci buď v tabulce, nebo v seznamu.
- V absenci se zobrazuje i to, zda byla absence omluvena, pozdní příchody apod. (viz vysvětlivky při najetí myší na  $\mu$ i").
- · Omlouvání hodin bude probíhat "papírově" prostřednictvím Omluvného listu, ne elektronicky.

#### **Plán akcí**

Zde se zobrazí plánované akce školy a třídy.

#### **Komens**

 Jedná se o systém pro oficiální komunikaci mezi školou a rodiči. Zde můžete zasílat zprávy učitelům, učitel informuje o aktualitách k provozu školy. Této části věnujte zvýšenou pozornost. Budou sem přicházet informace např. o změnách v rozvrhu.

#### *Zasílání zpráv učiteli:*

- *1. Klikněte na "Poslat zprávu"*
- *2. Vyberte typ zprávy – Obecná zpráva*
- *3. Automaticky se Vám objeví jméno třídního učitele, můžete ale vybrat i učitele jiného nebo více učitelů najednou.*
- *4. Můžete si vyžádat potvrzení*
- *5. Napište zprávu (např. Syn je nemocný, přijde asi příští pondělí; Dcera jde v 10:00 na očkování; apod.)*
- *6. Klikněte na "Odeslat zprávu"*
- *7. Zpráva bude odeslána příslušnému učiteli*

#### *Přijaté zprávy*

- Zobrazí se přehled přijatých zpráv od učitelů.
- **Upozornění: Systém považuje zprávu za přečtenou momentem kliknutí na zprávu. Tímto učiteli prokazatelně potvrdíte seznámení se s obsahem sdělení – nahrazuje to Váš podpis v papírové ŽK.**
- **Zprávy typu Hodnocení (označené červeným kolečkem) vyžadují kliknutí na Potvrdit přečtení (zatržítko nad zprávou).**

#### *Odeslané zprávy*

Zde je přehled Vašich odeslaných zpráv.

Zde zveřejňují učitelé obecné informace pro rodiče a žáky.

#### **DŮLEŽITÉ!!!**

# **PROTOŽE PŘEDÁVÁNÍ DŮLEŽITÝCH INFORMACÍ SE**

### **BUDE DÍT POUZE ELEKTRONICKY, JE TŘEBA, ABY PŘÍSTUPOVÉ HESLO SLOUŽILO VÝHRADNĚ PRO ZÁKONNÉ ZÁSTUPCE. PROTO DŮRAZNĚ DOPORUČUJEME SI OBDRŽENÉ HESLO IHNED**

#### **ZMĚNIT. PO UKONČENÍ SE NEZAPOMEŇTE ODHLÁSIT!**

- Do systému můžete vstoupit i z mobilních zařízení, a to kliknutím na ikonu Bakaláři na webových stránkách školy. Přístup se přizpůsobí mobilnímu zařízení.
- Existují také aplikace pro mobilní zařízení. Pro zařízení s OS Android je ke stažení z Google Play aplikace Bakaláři - Internetová žákovská knížka – instalovat. Aplikace pro mobilní zařízení Apple je ke stažení na App Store.

Pokud byste měli jakékoliv problémy, obraťte se na tř. učitele nebo na Mgr. Danu Hoffmannovou: hoffmannova@zscernilov.cz, popřípadě na vedení školy.